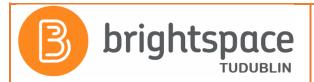

## FOR STUDENTS

You can only un-enrol yourself from modules which you self-enrolled on using the Discover tool. If a lecturer added you to the module then you will need to contact him/her to request that they now remove you.

## Self-enrolled on the wrong module? You can now UN-ENROL yourself from incorrect modules

- Log into Brightspace
- Take note of the module code you wish to remove yourself from
- Click into "Discover"
- Click Browse All Content, and then sort by Already Enrolled. All of your enrolled modules display in the search results.
- Select the module you want to unenroll from.
- From the (...) **Options** menu on the module details page, click **Unenroll**. Note: The **Unenroll** option appears only if you self-enrolled on the module

## Screenshot 1: After clicking Discover click Browse all Content

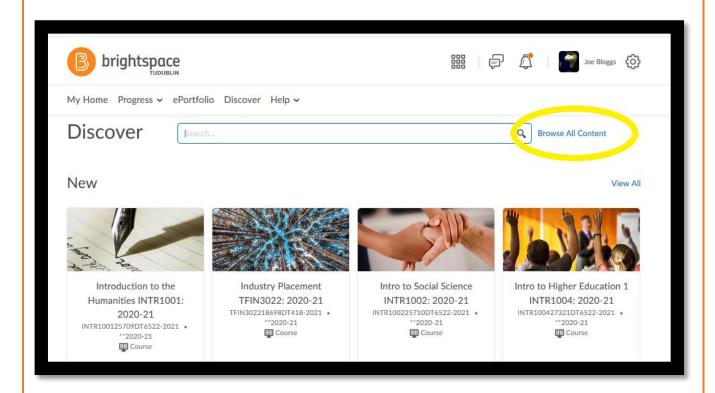

Screenshot 2: From the Sort dropdown select Already Enrolled

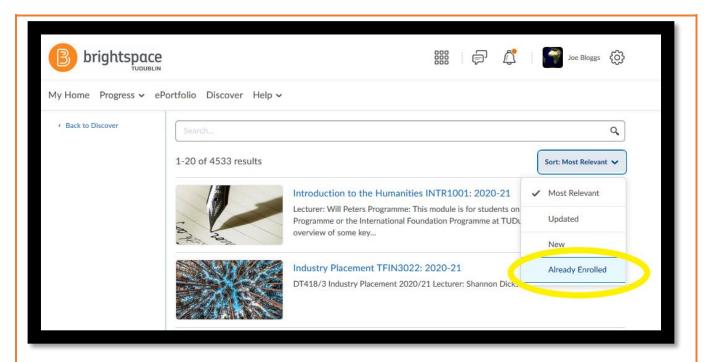

**Screenshot 3**: This will bring up a list of all your enrolled modules. Click into the module you want to unenroll from. And then, from the (...) **Options** menu on the module details page, click **Unenroll**.

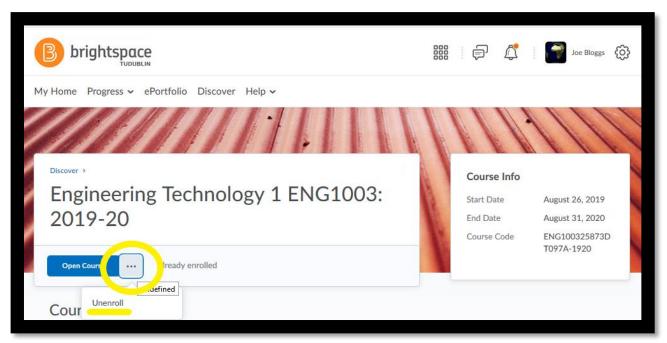

**Screenshot 4**: After clicking Unenroll you will get a message confirming that you have been successfully unenrolled from the module

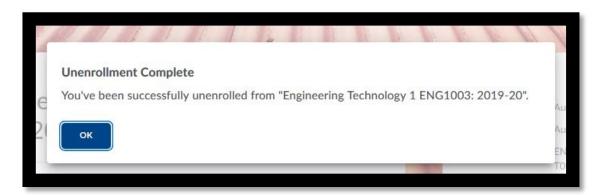